# **Vorbereitung:**

Installieren Sie auf ihrem Smartphone eine OTP-Authenticator-App (z.B. Google Authenticator)

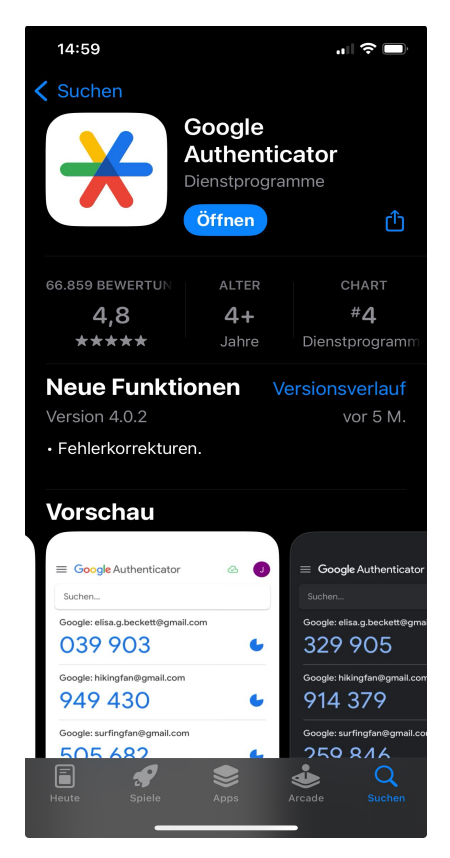

# **Starten der Zweistufigen Verifizierung:**

Sobald Sie im Kundenbereich eingeloggt sind, erscheint der Link 'Zweistufige Verifizierung (2FA)' im Menue KUNDENBEREICH.

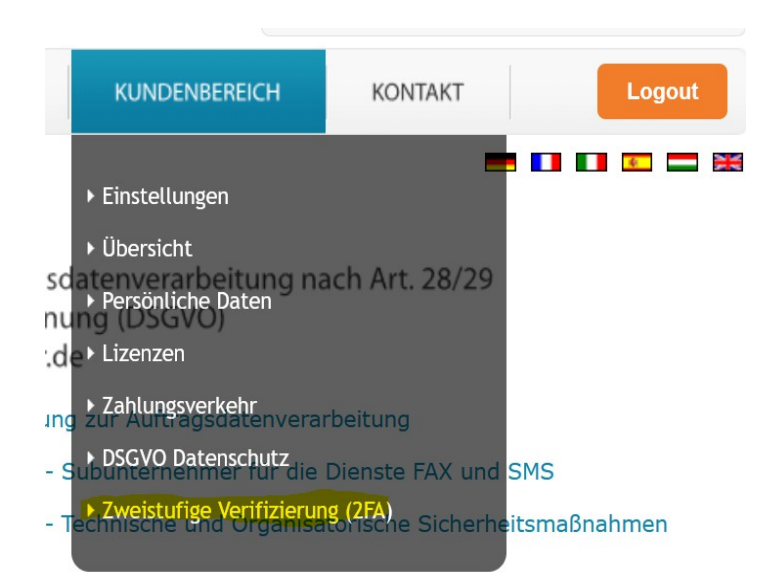

# Zweistufige Verifizierung (2FA)

Schützen Sie Ihren DWFormmailer Account mit einem zusätzlichen Verifizierungsschritt.

Mit unserer zweistufigen Verifizierung erhält Ihr Account eine weitere Sicherheitsebene. Zusätzlich zu Ihrer Kundennummer und Ihrem Passwort benötigen Sie einen sechsstelligen Verifizierungscode, um sich in Ihren Account einzuloggen.

Der Verifizierungscode wird in einer separaten App auf Ihrem Smartphone erzeugt. Ein Code kann einmal verwendet werden und hat eine zeitlich begrenzte Gültigkeit.

#### **Vorbereitung:**

Installieren Sie auf ihrem Smartphone eine OTP-Authenticator-App (z.B. Google Authenticator)

#### **Aktivierungsverlauf:**

- 1. Auf Weiter klicken
- 2. Backup Telefonnummer eintragen
- 3. QR-Code scannen & Verifizierungscode bestätigen

**Weiter** 

### Backup Telefonnummer

Bitte tragen Sie die Telefonnummer ein, unter der wir Sie zurückrufen können, falls Sie keinen Zugriff mehr auf Ihr Smartphone und Ihre Authenticator-App haben.

Bitte wählen Sie nicht die Nummer des Smartphones, auf dem Sie die App zur Authentifizierung installiert haben. Wir empfehlen Ihnen eine Festnetznummer, unter der Sie im Falle des Verlusts Ihres Smartphones erreichbar sind.

Geben Sie hier ihre Telefonnummer ein.

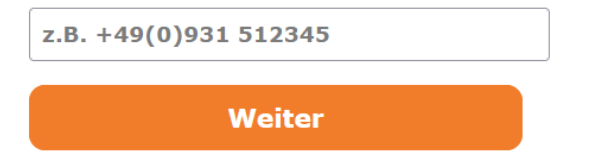

### **Achtung: Dieser QR-Code ist ein nicht funktionsfähiges Muster. Bitte nicht diesen QR-Code scannen.**

#### OR-Code Scannen

Bitte scannen Sie den QR-Code mit der von Ihnen installierten Authenticator-App. Bitte geben Sie anschließend den Code, der Ihnen in der Authenticator-App angezeigt wird, in das unter dem QR-Codeplatzierte Feld ein. Klicken Sie danach den 'Aktivieren' Button.

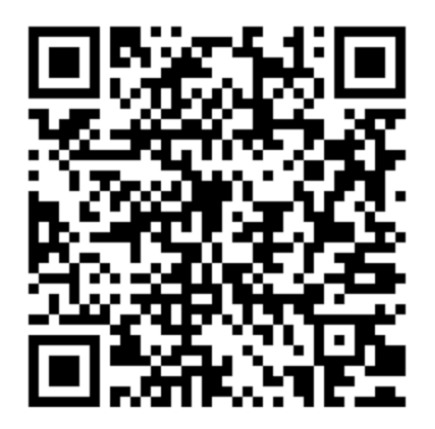

Geben Sie hier den Authentication Code ein.

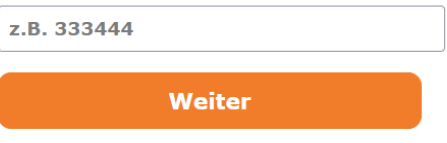

Öffnen Sie nun die Authenticator-App und scannen Sie den QR-Code. Geben Sie anschließend den sechsstelligen Code ein.

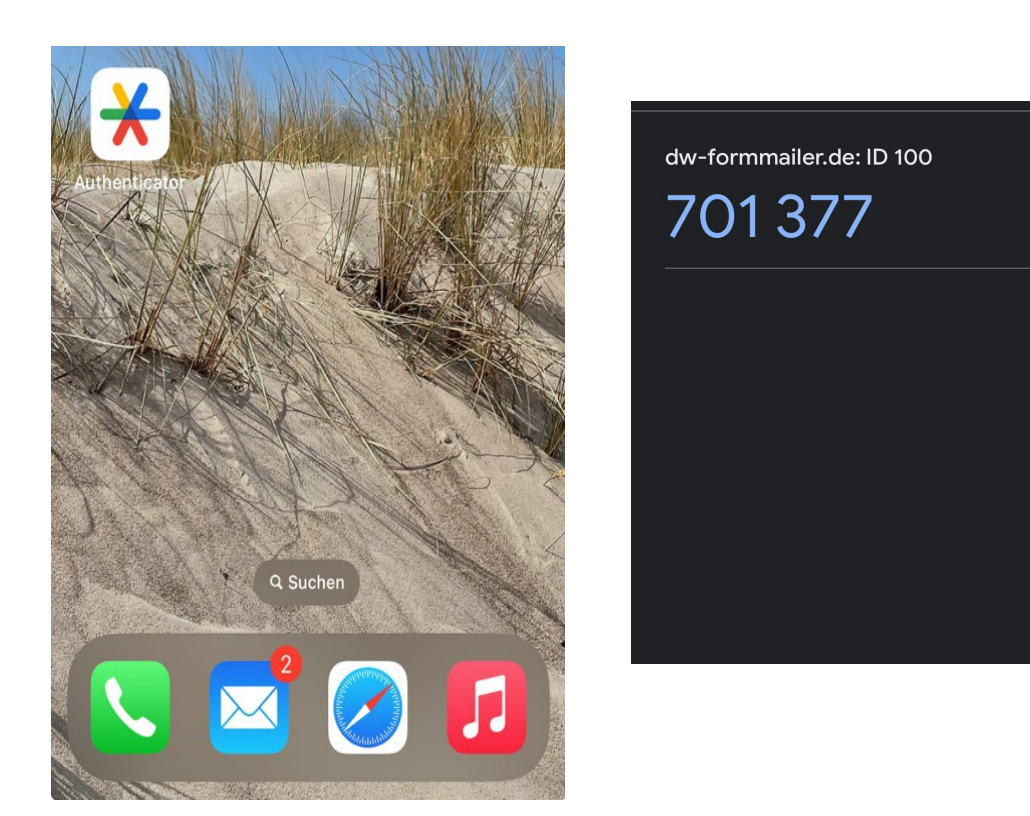

### Wenn die eingebene PIN korrekt ist, sehen Sie nun die Aktivierungsseite und 6 **Backup Codes**

### Zusammenfassung / Backup-Codes

Ihre zweistufige Verifizierung ist nun aktiviert. In Zukunft können Sie sich nur in Ihrem Account einloggen, wenn Sie Ihre Zugangsdaten und zusätzlich einen Verifizierungscode eingeben. Der Verifizierungscode wird Ihnen in Ihrer Authenticator-App angezeigt und wird alle 30 Sekunden neu generiert.

Für den Fall, dass Sie keinen Zugriff mehr auf Ihr Smartphone oder Ihre Authenticator-App haben, finden Sie hier sechs Verifizierungscodes. Jeder Code kann einmal verwendet werden. Wir empfehlen Ihnen, die Codes auzudrucken und an einem sicheren Ort aufzubewahren. Sie können die Codes jederzeit im Kundenbereich neu generieren. Alte Codes verlieren damit ihre Gültigkeit.

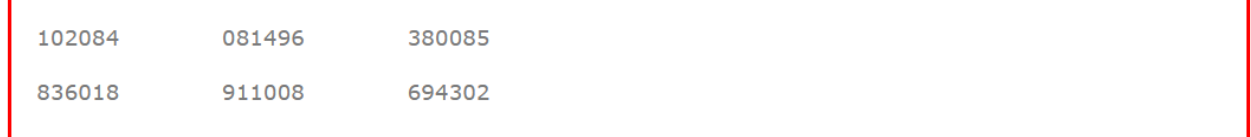

**Codes neu generieren** 

### Zweistufige Verifizierung (2FA) deaktivieren

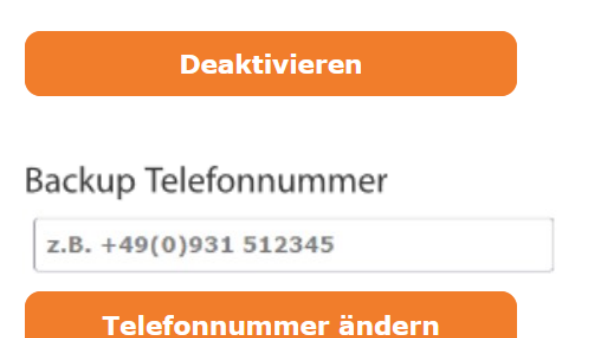

Unter dieser Telefonnummer rufen wir Sie zurück, falls Sie keinen Zugriff mehr auf Ihr Smartphone oder Ihre Authenticator-App haben. Sie können die Telefonnummer mit einem Verifizierungscode aus Ihrer Authenticator-App ändern

Bitte wählen Sie nicht die Nummer des Smartphones, auf dem Sie die App zur Authentifizierung installiert haben. Wir empfehlen Ihnen eine Festnetznummer, unter der Sie im Falle des Verlusts Ihres Smartphones erreichbar sind.